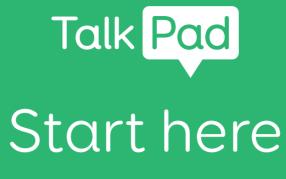

### Self setup

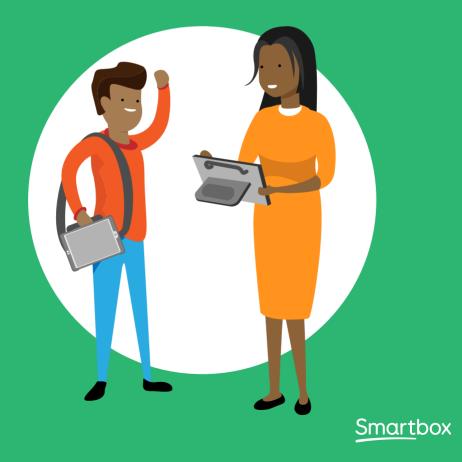

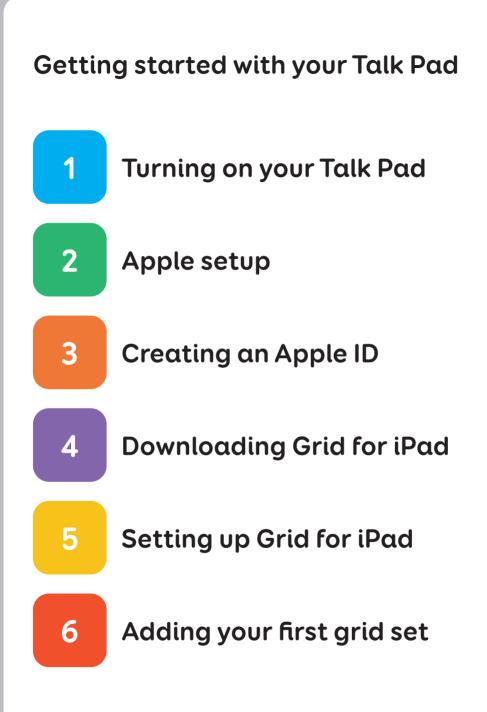

This Talk Pad is supplied for **Self setup**.

### You will need

- Your Talk Pad
- An available wi-fi internet connection
- An email address
- Your Grid for iPad download code
- A mobile phone or land line

### Optional

- A mains plug to charge the Talk Pad (it is best to charge the device while you set up!)
- A Dropbox account

This guide will first take you through the basic iPad setup, then show you how to redeem your Grid for iPad download code.

In this guide we are assuming this is the first Apple device you have setup. If you have used an iPad before, some of this may be familiar!

# 1

### Turning on your Talk Pad

### Step 1

Plug your Talk Pad (including the speaker) into a mains socket to charge

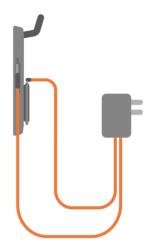

### Step 2

Power on your Talk Pad with the power button on the left side of the device.

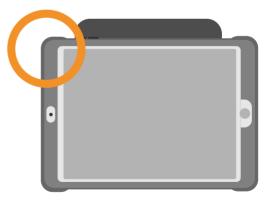

### Apple setup

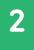

#### Step 1

You will now go through the iPad setup. This will mainly be following on screen instructions!

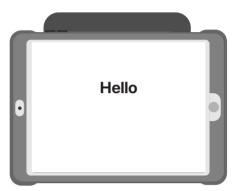

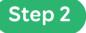

You may be asked if you want to Quick Start. If you already have an Apple Account, and have previously setup an iPad or iPhone, this will let you log in and bring over your details.

Otherwise, when prompted, select: Set Up Manually

You will need to connect to a Wi-Fi network. Select your network from the list and type in the passcode.

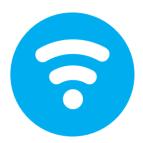

The iPad will then activate.

### Step 3

You may be asked to set up Touch ID. This allows you to unlock your device with a finger print.

You can choose to do this, or select: Set Up Touch ID Later

## $\bullet \bullet \circ \circ \circ \circ \circ$

Step 4

You will now setup a Passcode for your device.

You will use this to unlock your device and access sensitive settings. When you choose your 6 digit Passcode, make sure it is something you will remember, and you can jot it down in your Talk Pad Guide if necessary!

#### Step 5

You may be asked if you want to transfer Apps & Data from another device.

You can skip this step by selecting: Don't Transfer Apps & Data

## 3

### Creating an Apple ID

### Step 1

If you already have an Apple ID, enter your email address then tap Next.

If not, you will need to create one.

Select: Forgot Password or don't have an Apple ID?

You will then have three options: Forgot password or Apple ID Create a Free Apple ID Set Up Later in Settings

Select: Create a Free Apple ID

Note that you can skip this step by selecting Set Up Later in Settings, but without an Apple ID you will not be able to download Grid for iPad!

You will now need to enter your details.

Enter your First Name, Last Name and Date of Birth and select Next.

Then enter your Email Address. Make a note of which email address you use as this will be used to log you in to your Apple ID.

#### Step 3

Choose a secure password for your Account. You can note this down too if you need to, but be aware you will need to keep it safe!

\* \* \* \* \* \* \* \*

You will then need to verify your account. This is done by phone, so have one to hand.

Enter the phone number and choose if you want to have verification by Text message or Phone call.

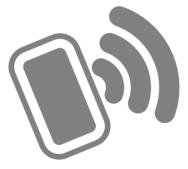

You will then receive a six digit Verification Code. Enter this to verify your account.

Finally read the Terms and Conditions and select Agree.

Finally you will have a few options around services like Location, iCloud, Siri, Screen Time and Analytics.

These are not necessary for your Talk Pad to be used as a communication device, but you may want to enable them. You can also toggle them on or off later in your Settings.

Once you see the words Get Started your setup is finished!

## 4

### Downloading Grid for iPad

### Step 1

If you have just set up your Apple ID, you will need to complete the set up by going to the Settings app, then following the instructions to confirm your email.

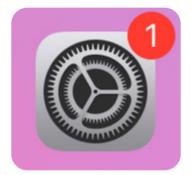

Settings app with one notification.

Once confirmed you will be able to use the App Store to download Grid for iPad.

Open the App Store by tapping the app on your Home screen.

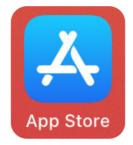

Navigate to your user account information by tapping the user symbol in the top right of the screen.

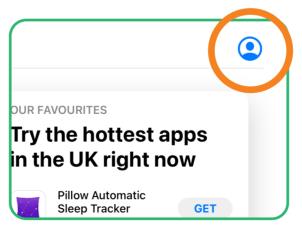

From your account page tap the Redeem Gift Card or Code option.

|             | Account           | Done |
|-------------|-------------------|------|
| James Reic  | helt              |      |
| Purchased   |                   | >    |
| Redeem Gif  | ft Card or Code   |      |
| Send Gift C | ard by Email      |      |
| Add Funds t | to Apple ID       |      |
| Personalise | d Recommendations | >    |
| Sign Out    |                   |      |
|             |                   |      |
|             |                   |      |

On the Redeem Code screen tap You can also enter your code manually.

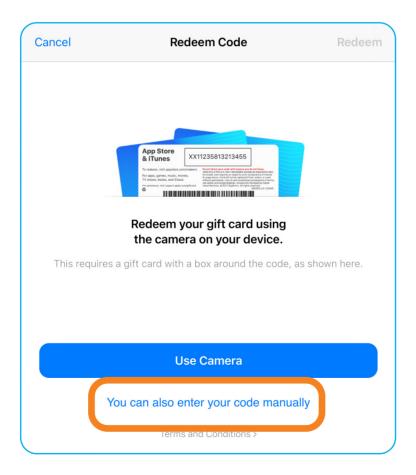

If your Apple ID is new, you may need to complete some additional information. Note that you do not need to add payment information, but are required to add an address and other details.

| This Apple II<br>been use<br>iTunes<br>Tap Review to sign<br>account in                                                                                                    | e <b>d in the</b> Store. n, then review your                         |
|----------------------------------------------------------------------------------------------------|----------------------------------------------------------------------|
| Cancel                                                                                                    | Review                                                               |
| ncel Complete your Apple ID Next                                                                                                    | Complete your Apple ID                                               |
| To make purchases with your Apple ID, you need to accept the Apple Media                                                                                                    | PAYMENT METHOD<br>You will not be charged until you make a purchase. |
| Terms & Conditions, then add a payment method.                                                                                                    | Credit/Debit Card<br>Maestro, Visa, MasterCard, American Express     |
| United Kingdom                                                                                                    | PayPal                                                               |
| Agree to Terms and Conditions                                                                                                    | Mobile Phone                                                         |
| By tapping Next, you acknowledge that you agree to the Apple Media Services Terms and<br>Conditions.                                                                           | None                                                                 |
|                                                                                                    | BILLING NAME                                                         |
|                                                                                                    | First name                                                           |
|                                                                                                    | Surname                                                              |
| <b>₩</b>                                                                                                    |                                                                      |
| Your Apple ID information is used to enable Apple services when you sign in, including<br>iCloud Backup, which automatically backs up the data on your device in case you need | BILLING ADDRESS                                                      |
| to replace or restore it. Your device serial number may be used to check eligibility for<br>service offers.                                                                    | Street Required                                                      |
| See how your data is managed                                                                                                    | Street Optional                                                      |

Type in your Grid for iPad download code and select Redeem.

Grid for iPad will begin to download.

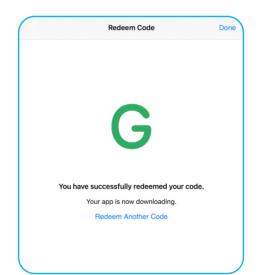

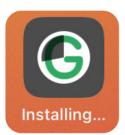

Grid for iPad downloading and installing on the Home screen.

### Setting up Grid for iPad

#### Step 1

5

Once Grid for iPad has downloaded and installed to your device, you can tap the icon on your Home screen to open the app.

From the Grid for iPad start screen tap Get started. If you already have a Smartbox account, tap Sign in.

| Grid                                          | for iPad                         |
|-----------------------------------------------|----------------------------------|
| Discover the pos<br>A wide range of AAC reso  |                                  |
| Get sto                                       | arted                            |
| Sign in with your Smartbox account<br>Sign in | Restore a user backup<br>Restore |
|                                               |                                  |

On the next page you will set up your Smartbox account. This requires a Name, Email address and a Password.

| Back |                                 |                                     |  |
|------|---------------------------------|-------------------------------------|--|
|      | Your Sr                         | nartbox account                     |  |
|      | Name                            | Name                                |  |
|      | Email address                   | you@example.com                     |  |
|      | Choose your password            | Required                            |  |
|      | Repeat your password            | Repeat your password                |  |
|      | Keep me updated with            | Grid and Smartbox news              |  |
|      | By clicking Next you ag policy. | ree to our terms of use and privacy |  |
|      |                                 |                                     |  |
|      |                                 |                                     |  |
|      |                                 |                                     |  |
|      |                                 |                                     |  |
|      |                                 |                                     |  |
|      |                                 |                                     |  |
|      |                                 |                                     |  |

You can note these down in your Talk Pad guide if you need a reminder. The details do not have to be the same as your Apple ID.

You can choose to connect your account to Dropbox. This will keep a backup of you grid sets in the cloud and allow you to access other features such as remote editing.

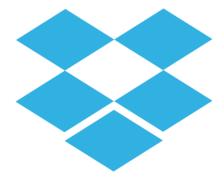

Tap Connect and follow the instructions to link your Smartbox account to Dropbox, or tap Skip (you can do this later in Grid for iPad's settings).

The next steps will let you choose a picture, choose your language and choose your voice.

You can preview voices by tapping the play button. If a voice has Get next to it, tapping this will download it to your device.

|          | Choose y                         | our voice               |
|----------|----------------------------------|-------------------------|
| 1        | Arthur<br>From your iPad         | ♦                       |
| 1        | Daniel<br>From your iPad         | ∢                       |
| 1        | Martha<br>From your iPad         | >                       |
| ٤        | Andrew (Scotland)<br>Male, Child | GET ()                  |
| £        | Fiona<br>Female, Adult           | GET                     |
| 1        | Giles<br>Male, Adult             | GET                     |
| 1        | Graham<br>Male, Adult            | GET                     |
| <u>+</u> | Harry<br>Male, Child             | GET                     |
|          | Inck                             |                         |
| Y        | /ou can change the pitc          | h and speed in Settings |

Finally you can choose to toggle location specific and recording features of Grid for iPad.

Whatever you choose, you will next see a pop up to allow notifications. By selecting Allow you will get pop ups when Grid requires attention.

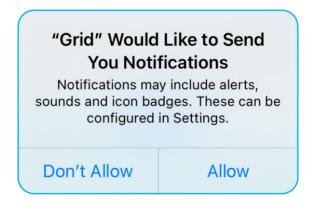

### If you have signed in to an existing Smartbox Account which is linked to Dropbox, your Grid Explorer will populate with your grid sets!

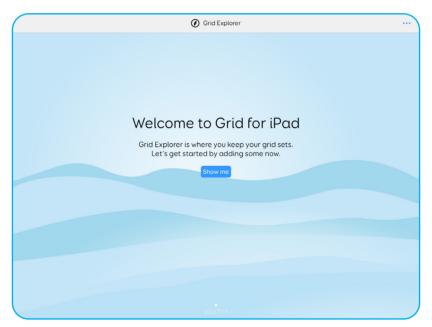

If this is a new account, you will see a blank screen which is ready for you to add content to.

# 6

### Adding your first grid set

### Step 1

Tap Show me in the middle of the screen to open the menu and highlight the Add grid set option.

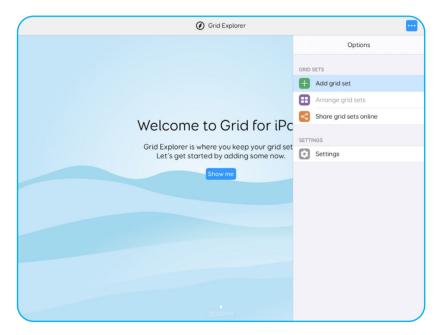

Tap Add grid set.

You will see the grid set categories: Symbol communication, Text communication, Interactive learning and Accessible apps.

|                         | Ø Grid Explorer                                                              |   |
|-------------------------|------------------------------------------------------------------------------|---|
| Cancel                  | Add grid set                                                                 |   |
| SMARTBOX GRID SETS      |                                                                              |   |
| •                       | Symbol communication grid sets<br>Talk using symbols and pictures            | > |
| Α                       | Text communication grid sets<br>Talk using keyboards and spelling            | > |
| Ŭ                       | Interactive learning grid sets<br>Begin learning through animated activities | > |
|                         | Accessible apps grid sets<br>Do more with tools and additional functions     | > |
|                         |                                                                              |   |
| 🏰 🛛 Online Grids        |                                                                              | > |
| Browse grid sets shared | online by our community of Grid users.                                       |   |
| English (United King    | gdom)                                                                        |   |
|                         |                                                                              |   |

Tap a category to browse what grid sets are available.

Every grid set has a description that will tell you more about its features.

When you want to add the grid set to your Grid Explorer, tap Add.

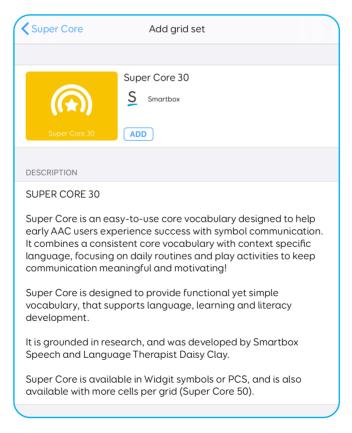

You can add many grid sets to your Grid Explorer!

For more information on using your Talk Pad, Grid for iPad and your grid sets, take a look through the Talk Pad guide included with your device.

Many grid sets have their own guides too! We also have videos, articles and webinars to help you get started.

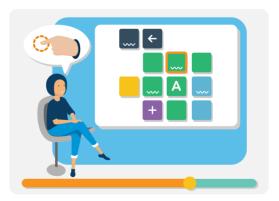

Visit thinksmartbox.com/support

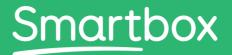

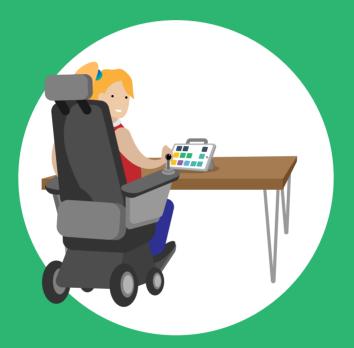

### Need help getting started?

### Get support

thinksmartbox.com/support

Talk Pad - Start here - Self setup - UK - A